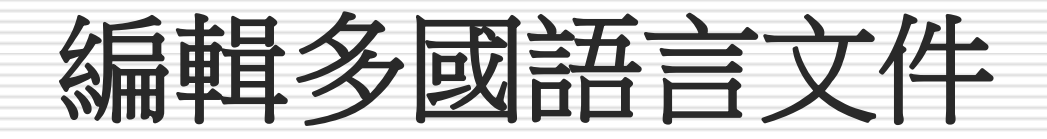

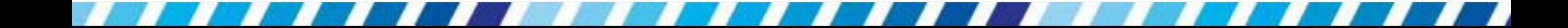

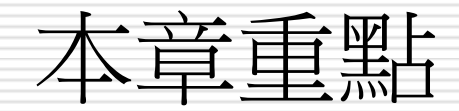

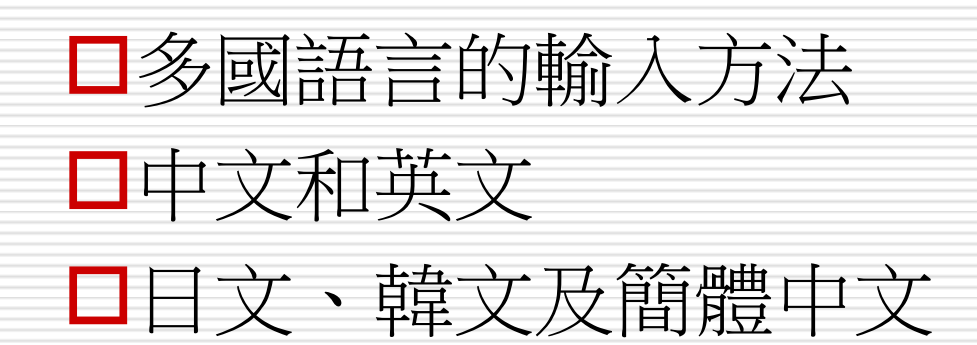

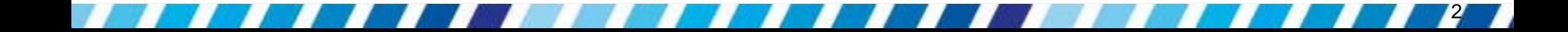

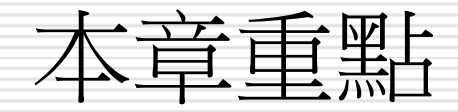

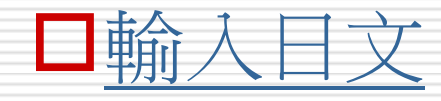

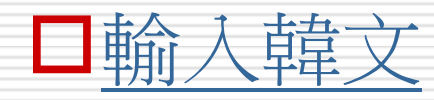

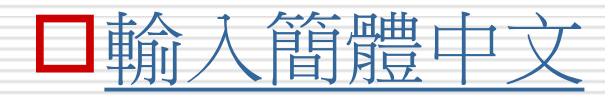

<span id="page-2-0"></span>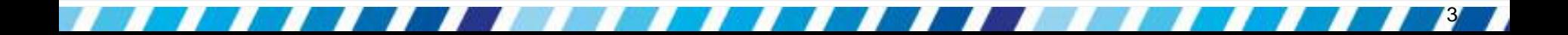

- □ 輸入韓、日文有很多種方法,例如以插入符 號的方式輸入、透過專職翻譯的網頁來轉譯 再複製/貼上等
- □ 安裝日文與韓文輸入法
- □ 請先在語言列上按右鈕執行『設定值』命令

- □ 進入文字服務和輸入語言交談窗
- □ 並宗成以下安裝輸入法的步驟

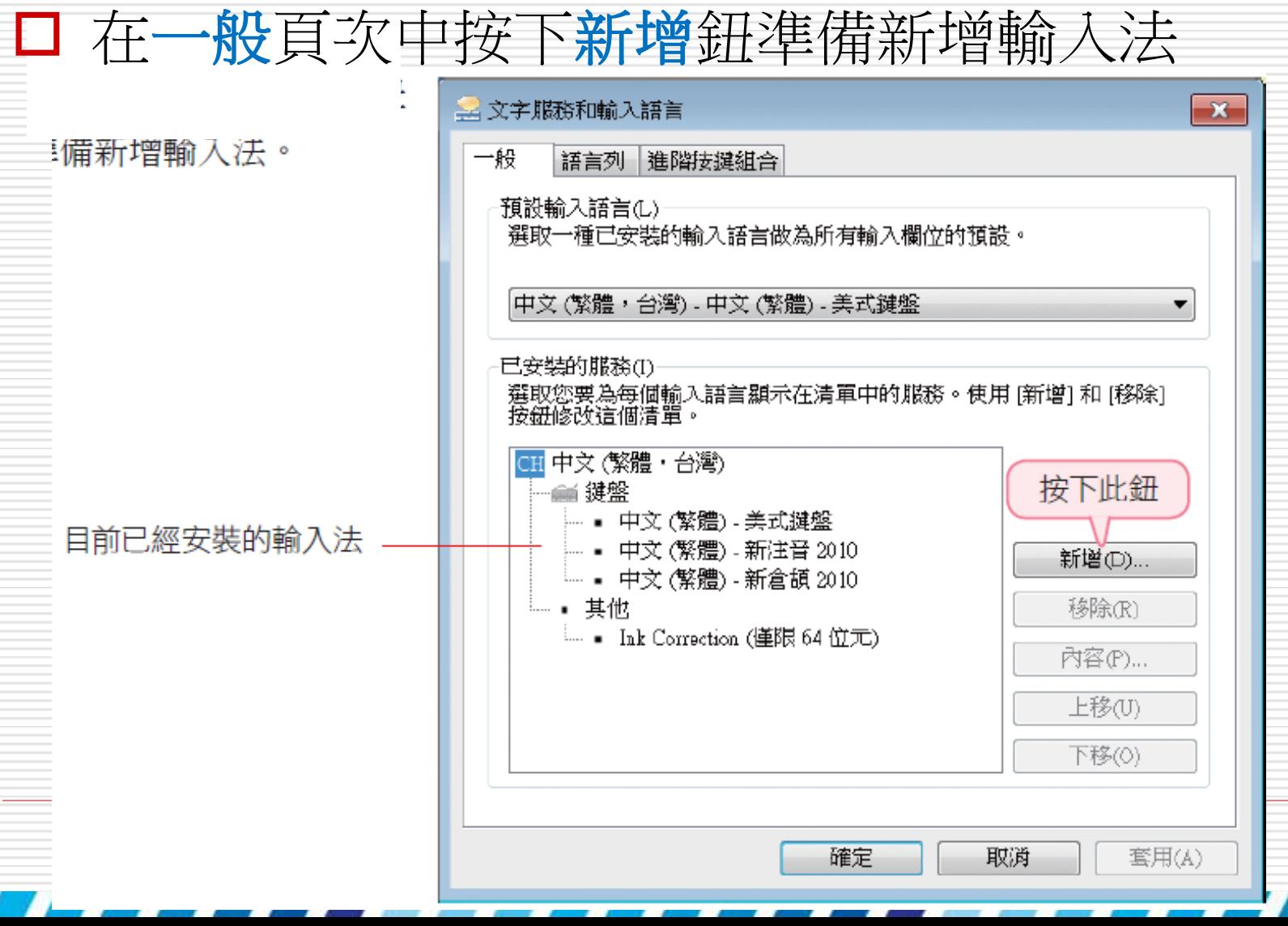

#### □ 進入新增輸入語言交談窗後,請勾選要安裝 的輸入法,例如勾選日文或韓文 **/**鍵盤的 **Microsoft** 輸入法

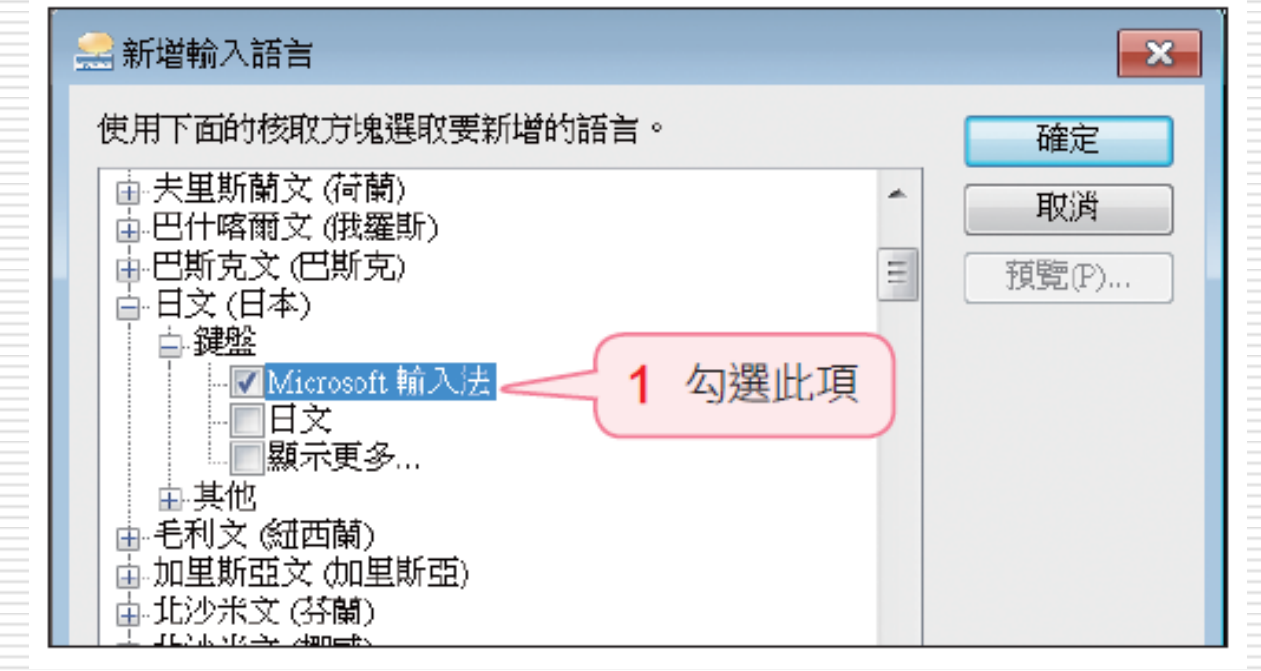

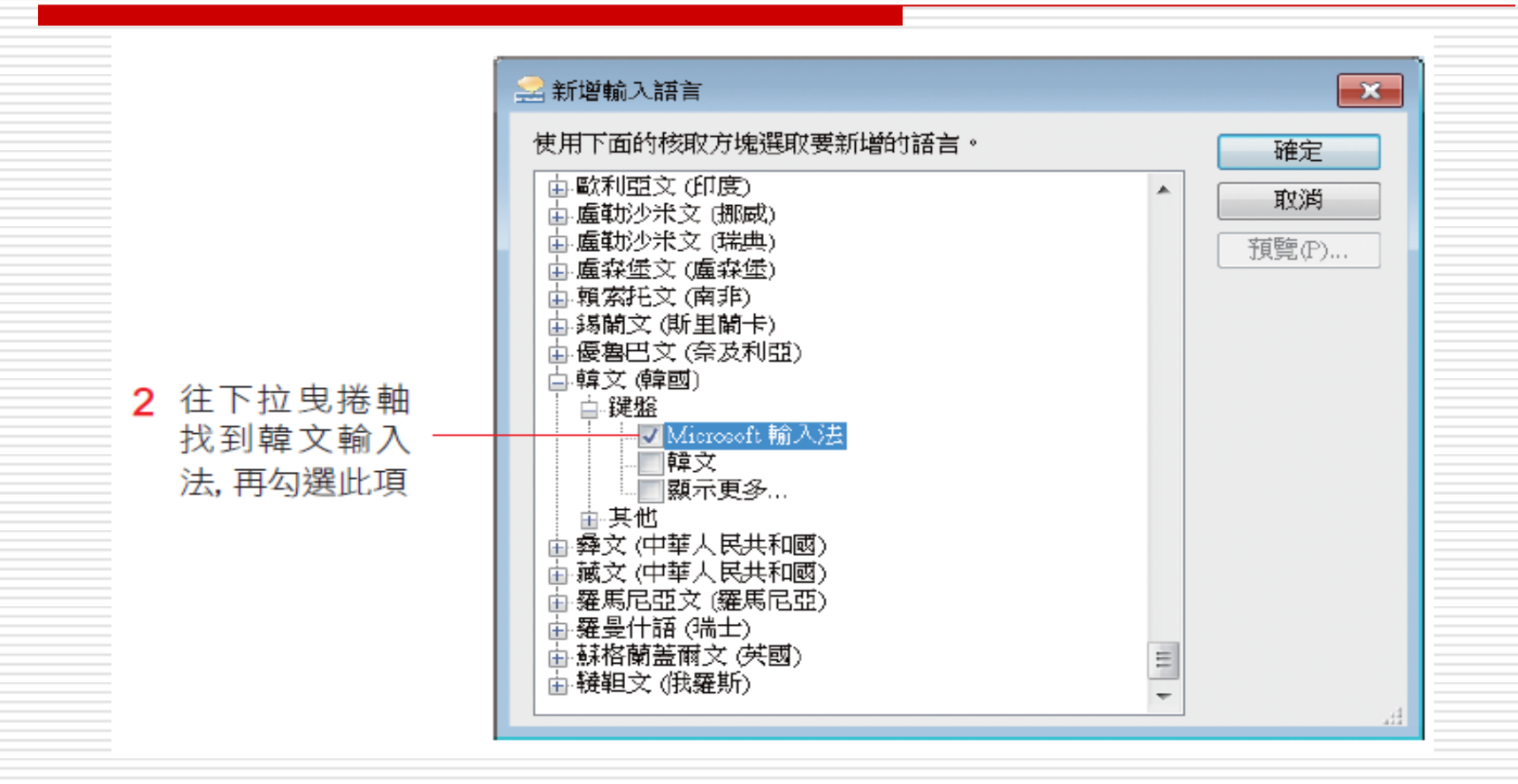

### □ 按下確定鈕後,回到文字服務和輸入語言交 談窗,就會看到剛才新增的日、韓文輸入法

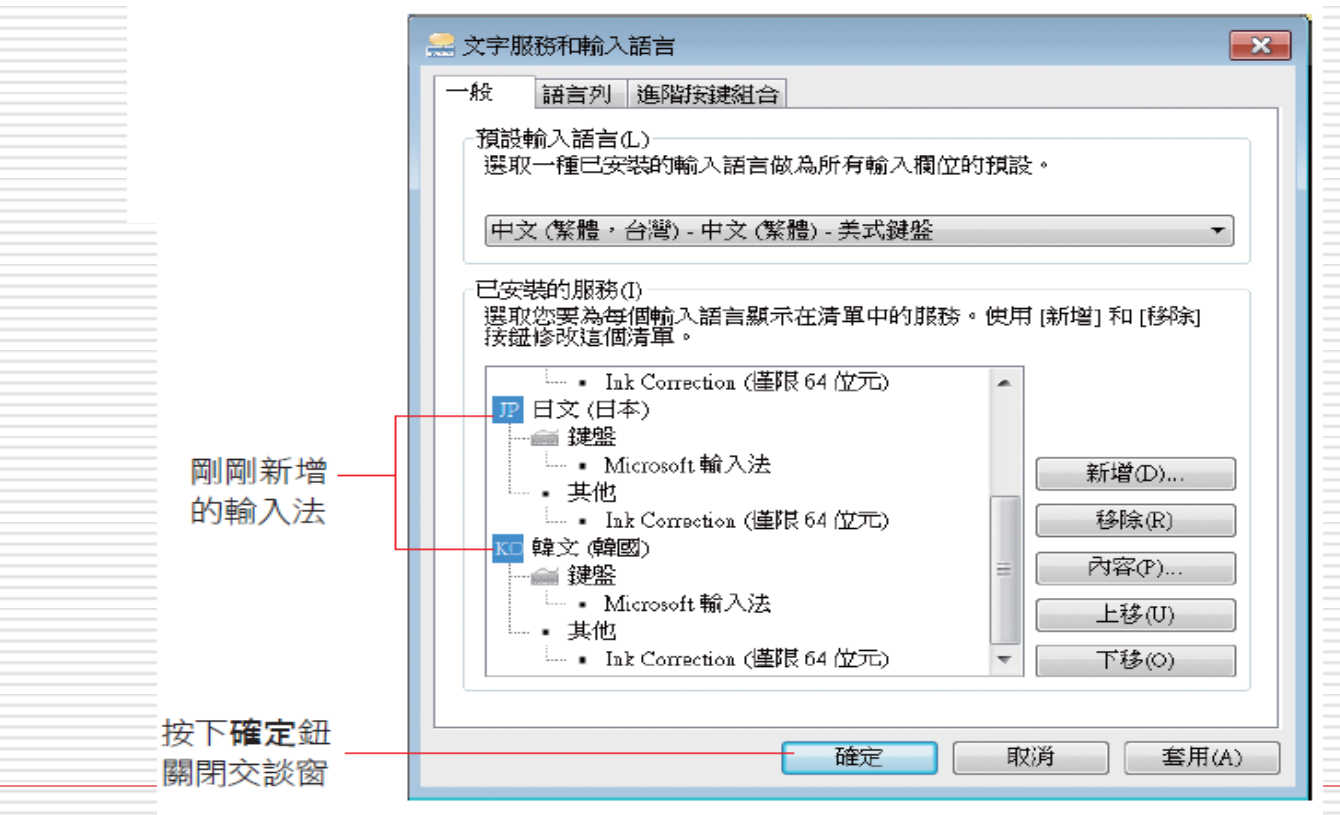

## □ 安裝好輸入法後,請按下語言列上的 ■ 錦, 檢查是否已新增這 2 種輸入法

<span id="page-8-0"></span>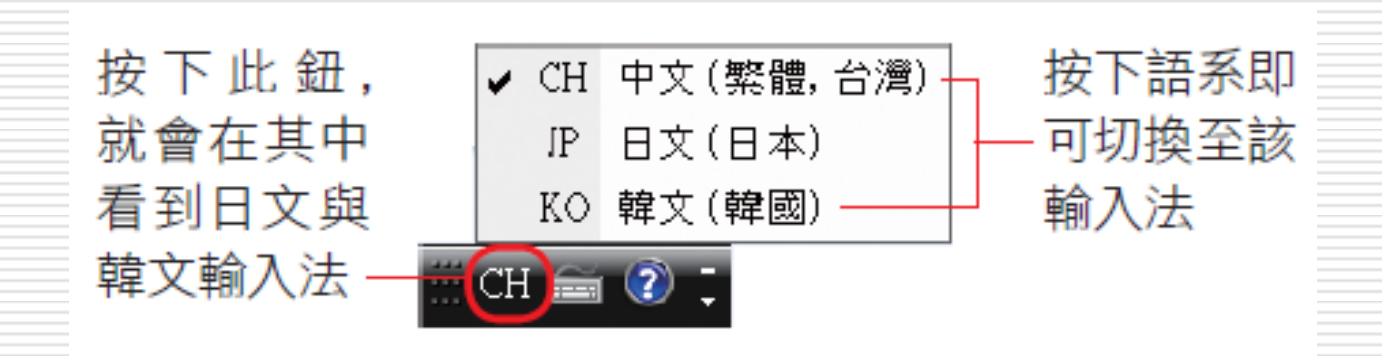

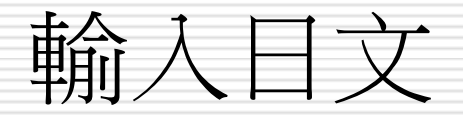

## □ 相信應該常常看到「の」這個字 □ 如何將這個字打出來 □ 其實只要知道日文字的發音, 就可以利用剛 才新增的日文輸入法來輸入日文

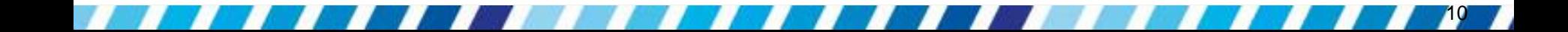

□ 日文輸入法的原則是羅馬拼音,因此只要知 道日文字詞或句子的羅馬拼音就能輸入日文 □ 不知道日文發音,則可以利用 Word 插入 符號的方法,依日文字的形狀來依樣書葫蘆; 或是利用語言列上的輸入法整合器來輸入 □ 但後面這 2 種方法,都不比輸入羅馬拼音 來得有效率,所以稍後將介紹如何利用輸入 法來輸入日文

## 日請建立一份文件,並將語言列切換到日文輸 入法,這裡要先帶熟悉日文輸入法的語言列 操作

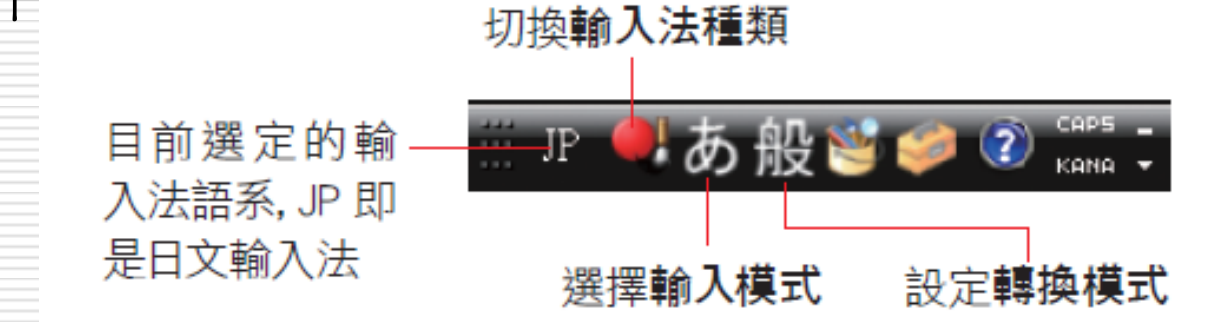

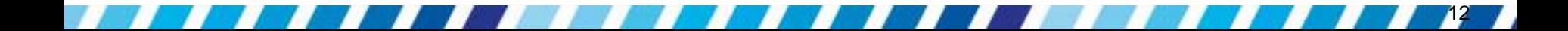

 輸入法種類:目前安裝的輸入法種類稱為 **Microsoft** 輸入法

如同中文輸入法除了有**新注音**外,尚有**倉頡、** 大易與嘸蝦米等,但由於其他的日文輸入法必 須配合日本國內所販賣具有標示假名的鍵盤才 能使用,這就像使用沒有標示注音碼、倉頡碼 的鍵盤,除非已經很熟練了,否則也很難使用 這些中文輸入法一樣的道理,因此在這裡僅介 紹 **Microsoft** 輸入法,直接以羅馬拼音來輸入 日文

- 輸入模式:可以依照想輸入的字元種類切換
- 平假名 **Hiragana** あ
- **全形片假名 Fullwidth Katakana**b
- **全形英數 Full-width Alphanumeric A**
- **半形片假名 Halfwidth Katakana**
- 半形英數 **Half-width Alphanumeric <sup>■</sup>**

- 轉換模式:日文中有許多假名可以轉換成漢字, 在轉換之前,可以在此選定要依照哪一種內建 的詞庫來轉換,以便得到正確的結果
- 可切換的詞庫有
- 一般 **General**

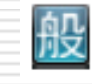

名

- 人名**Bias for Names**
- 會話 **Bias for Speech** 話
- 無轉換 **No Conversion** 無

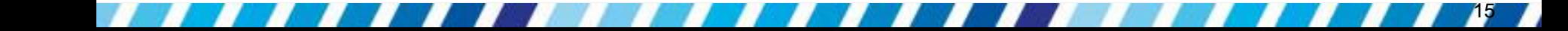

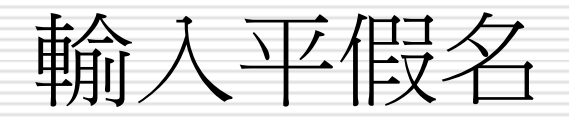

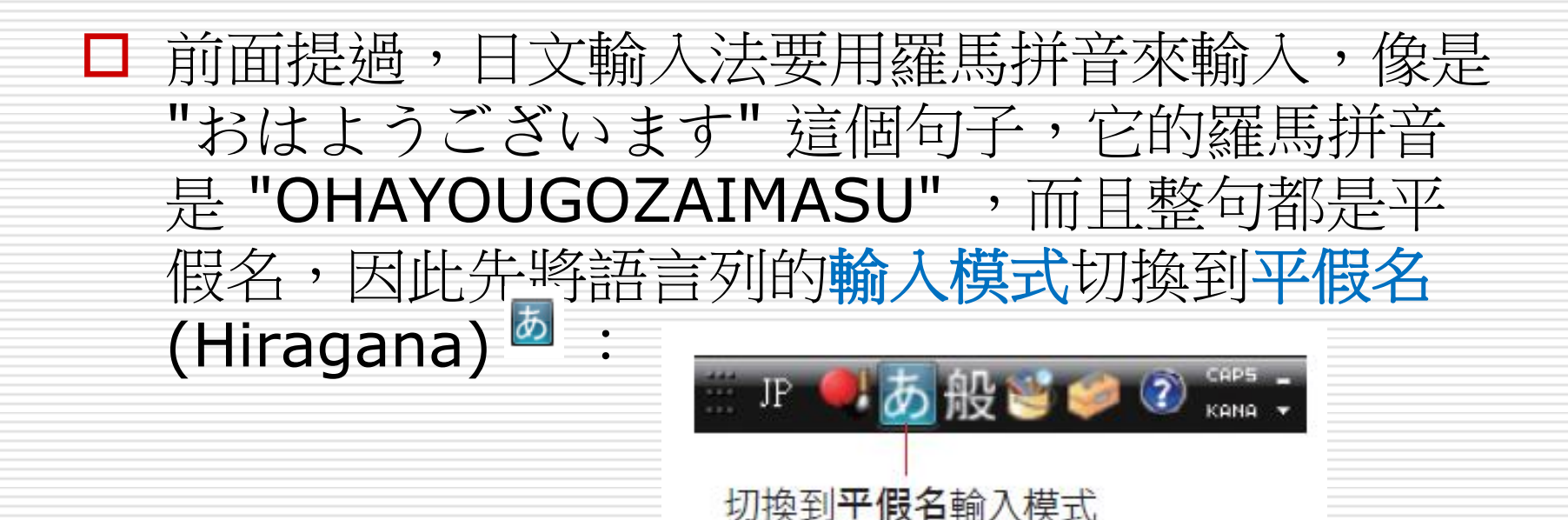

 按照羅馬拼音在鍵盤上輸入 "OHAYOUGO-ZAIMASU",輸入完成後日文下方會出現一條虛 線,按下Enter鍵即可輸入 "おはようございます"

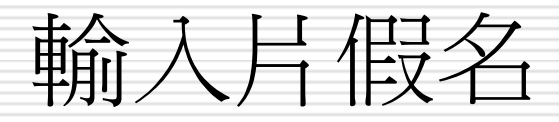

## □ 日文中的外來語幾乎都會用片假名來表示 □ 假設現在要輸入徐若瑄日文名字 "ビビア ン・ス-"

□ 請先將語言列的輸入模式切換到全形片假名 (Fullwidth Katakana) :

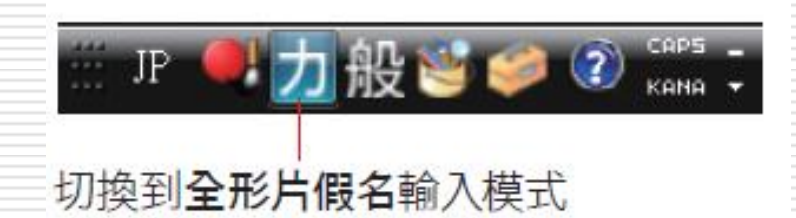

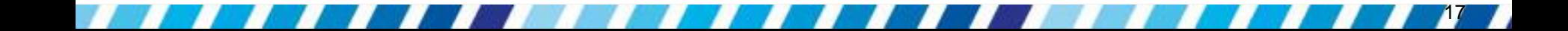

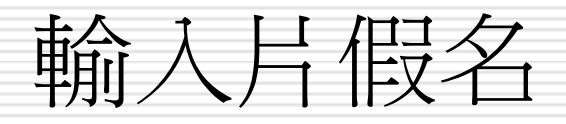

- □ 按照羅馬拼音在鍵盤上輸入 "BIBIAN/SU-", 再按下Enter鍵即可輸入"ビビアン・スー" □ 這裡要特別提醒!雖然 "ぢ/ヂ" 與 "づ/ヅ" 同樣是唸作 "zi",但是要輸入 "di"才能打出 "ぢ/ヂ",而 "づ/ヅ" 是要輸入 "du"
- □ 日文中的"·"是按鍵盤上0鍵左邊的Shift 鍵打出來的
- □ 另外長音的"一"則是對應到鍵盤的 鍵 (在數字 的右邊)

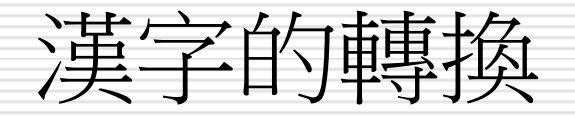

## □ 有些日文句子中的漢字與中文相同, 但有些 日文漢字和中文字的寫法不太一樣,甚至是 中文所沒有的

## □ 所以還是用日文輸入,再將其轉換成漢字才 是比較好的做法

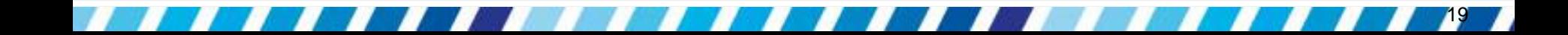

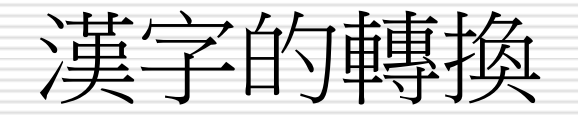

□ 一般來說,漢字可以經由輸入的平假名來轉 換,現在要打這句 "躾が厳しい",羅馬拼音 是 "SHITSUKEGAKIBISHII",當打完 "SHITSUKE" 時,會看到 " しつけ" 下方 有一條虛線,這時按下Space鍵可選擇想轉 換的漢字,在這個句子中請選擇 "躾",此時 "躾" 的下方會變成一條實線,再按下 Enter表示確定選用這個漢字,實線就會消 失

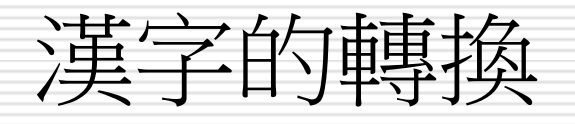

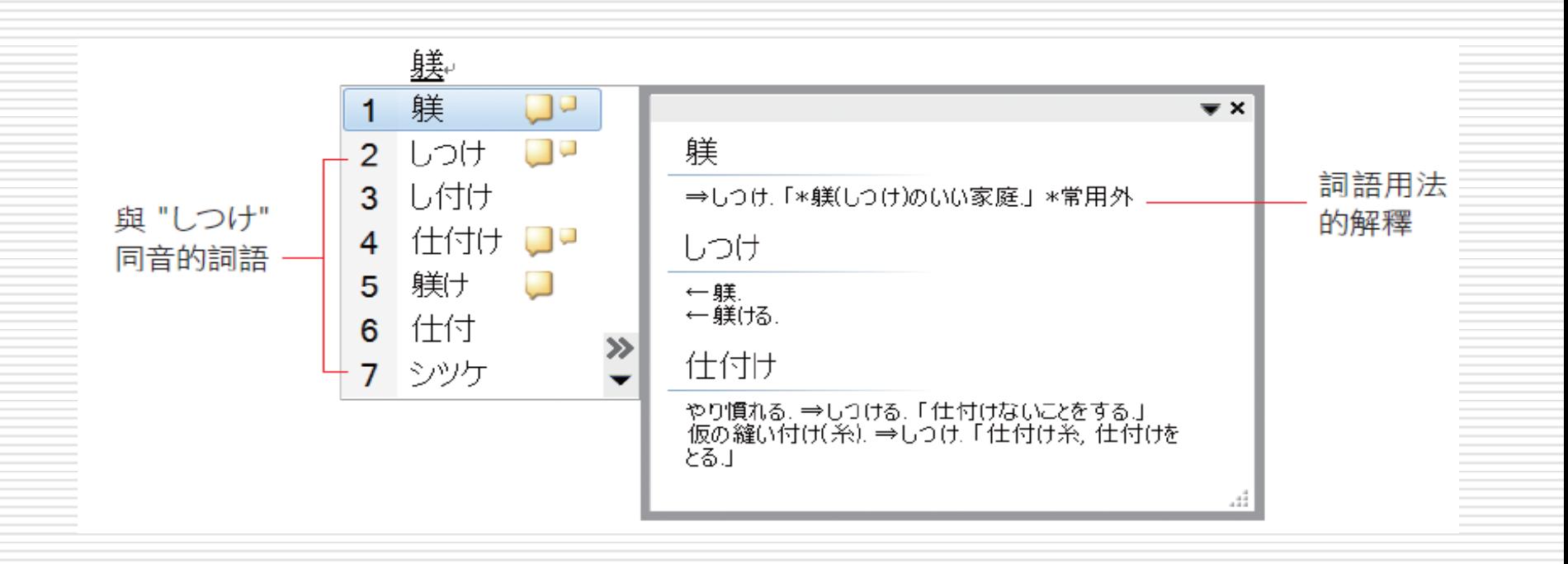

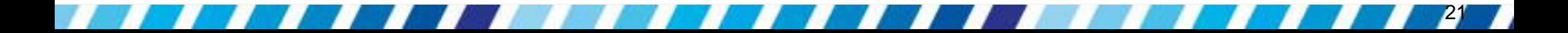

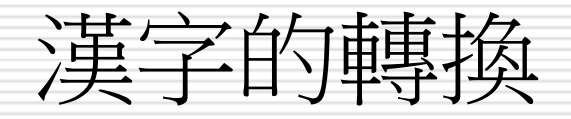

#### □ 接著打 "ga" 會出現 "が",由於接下來的語 詞又要做漢字轉換,因此先按下Enter鍵確 定輸入,讓 "が" 下方的虛線消失 接著打 "KIBISHII" 會出現 "きびしい",按下**Space**鍵選擇 "厳しい", 再按下Enter 躾が<u>厳しい</u>↓ 鍵即可 厳しい きびしい  $\frac{3}{2}$ 3 キビシイ 與 "きびしい" 同音的詞

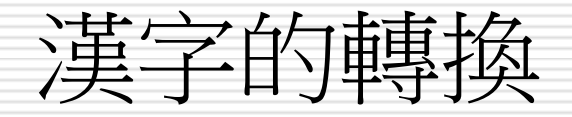

## □輸入一些含有小文字的句子"Microsoft Office 2010 って便利だなぁ",這句的羅 馬拼音是 "Microsoft Office 2010 TTEBENRIDANAA",其中 "って" 按照羅馬拼音的 "TTE" 來輸入即可 (重複下一個字 "て" 羅馬拼音的開頭 "T"),

然而像是

"なぁ" 按照羅馬拼音 "NAA" 來輸入的話會

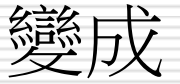

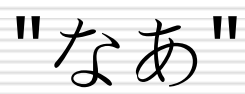

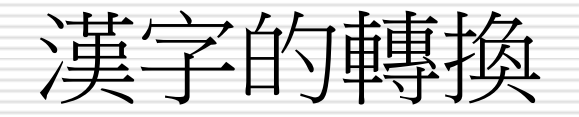

□不過希望最後那個字元打出來的是 "ぁ" 而非 "あ",對於 "っ" 以外的小文字可以在 想要打出的字前加上 "l" 或"x" (但並非每個 日文字元都有相對應的小文字),也就是說 將最後的 "a" 打成 "la" 或 "xa" 就可打出 "ぁ"了

□至於 "きゃ"、"しゅ" 與 "ちょ" …等等的拗 音,依照其羅馬拼音輸入即可顯示 **□ "っ" #河以利用 "Itu" , "Itsu" 或 "xtu"** 打出來

# 不懂日文也能輸入日文字?

□ 不懂日文時如何輸入日文

- 可以改用輸入法整合器來輸入
- 只要依日文字的形狀就能輸入了
- 口 請先切換到新注音輸入法,再按下工具選單 鈕 ,執行『輸入法整合器』命令:

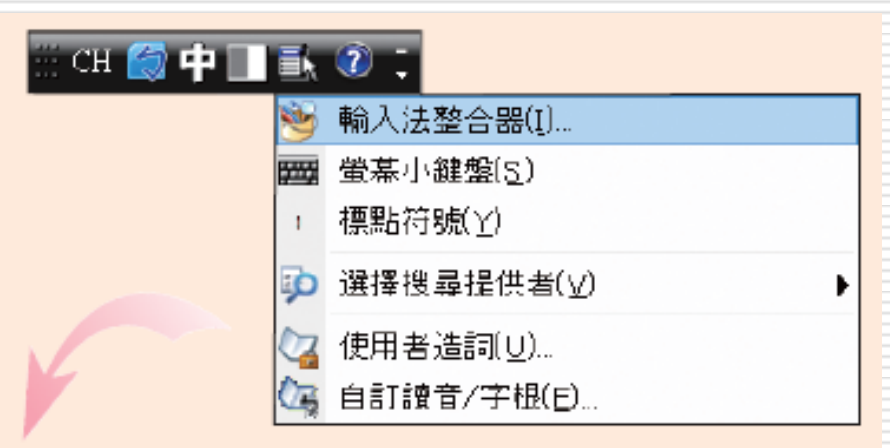

# 懂日文也能輸入日文字

#### 1 選擇符號查詢  $\overline{\mathbf{x}}$ → 輸入法整合器 · 符號查詢 (CH) 符號類別 標點符號 BS Del 2 ▲ Enter **Esc** 劃 , ۰ E  $Space$ r 部 』  $||||$ ←⊩→ 符 c ,  $* \times \S$ §.  $\boldsymbol{\eta}$ 蘖 ñ ⊕ 月假名 ₩ 2 拉下列示窗選擇 平假名或片假名

# 懂日文也能輸入日文字?

<span id="page-26-0"></span>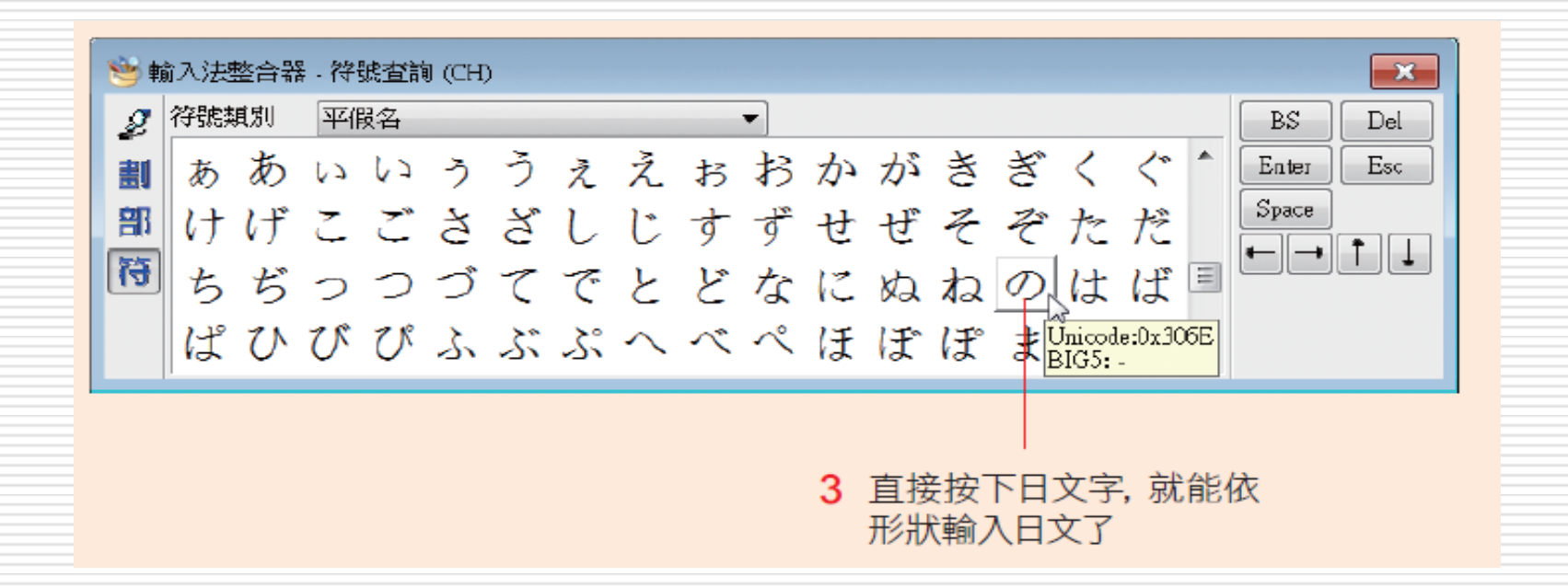

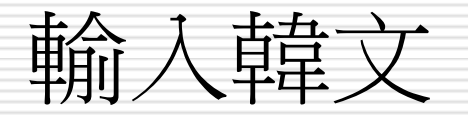

#### □ 怎麼輪入韓文

- □ 請開啟一個新的 Word 文件,將語言列切 換到韓文輸入法
- □ 不同於日文輸入法 , 韓文輸入法的原則是子 音和母音的結合
- □ 而子音和母音的鍵盤配置就算不懂韓文的唸 法,只要記住每個子音和母音所在的位置, 一樣可以打出韓文

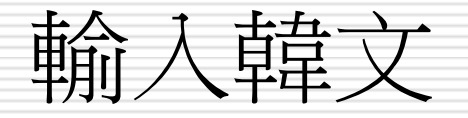

#### □ 韓文輸入法的語言列

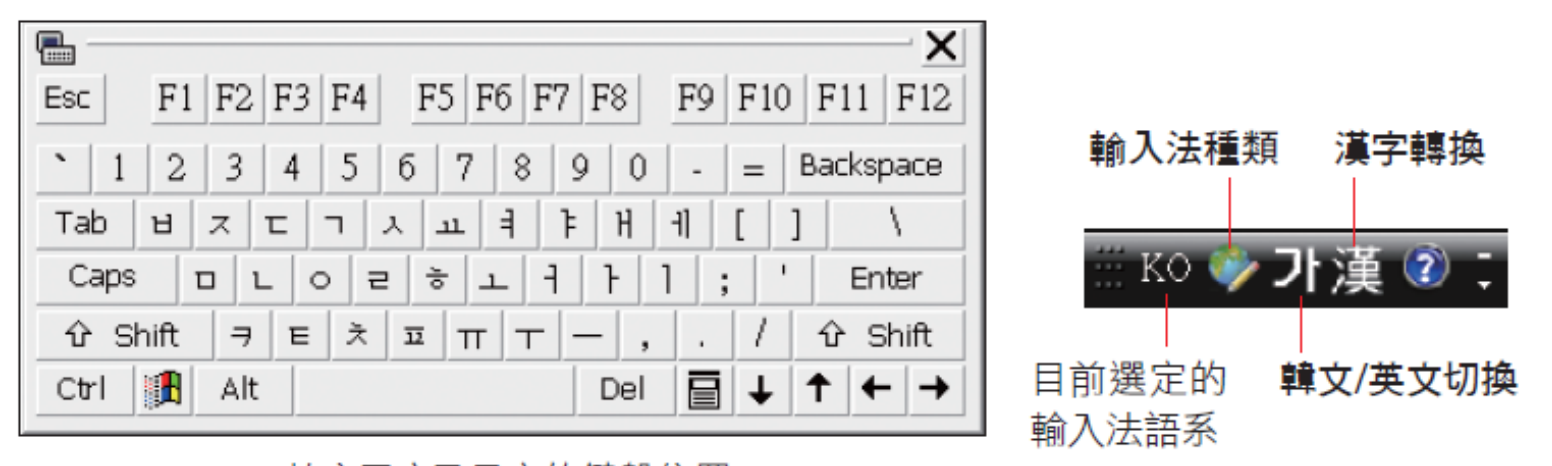

29

#### ▲韓文子音及母音的鍵盤位置

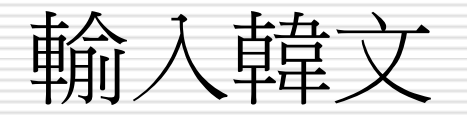

### 輸入法語系:**KO** 代表目前切換到韓文輸入法 輸入法種類:目前安裝的輸入法種類稱為 **Microsoft** 輸入法 ■ 韓文**/英文切換**:可以依照恐輸入的字元種類切 換韓文與半形英數

■ 漢字轉換:可以將輸入的韓文轉換為漢字

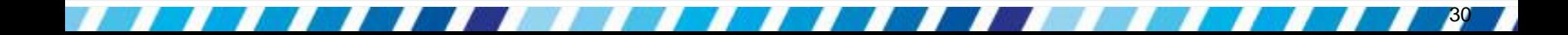

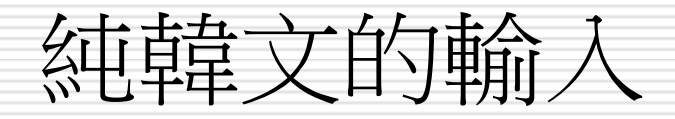

#### □ 輸入韓文將語言列切換到韓文

□ 接著要輸入 "裴勇俊" 的韓文名字 "배용준", 對應鍵盤的結果,只要輸入 "qodydwns" , 就可以將這個名字打出

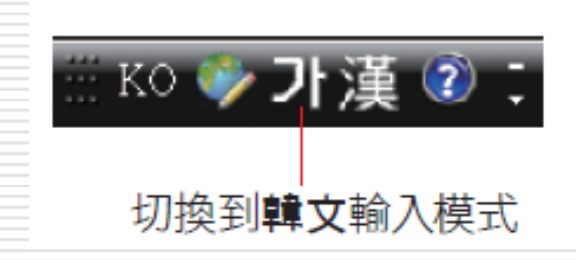

배용준 這就是裴勇俊的韓文名字

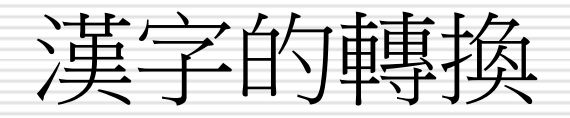

## □ 1970 年南韓政府已經將韓文的漢字廢除 □ 有時候遇到同音異字時, 還是得用漢字來標 記以區別不同的涵義 □ 不同於日文的漢字轉換, 韓文是 1 個韓文 字轉換 1 個漢字

感謝합니다 ▲ 這句就是 「謝謝」的意思

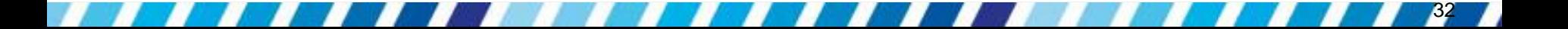

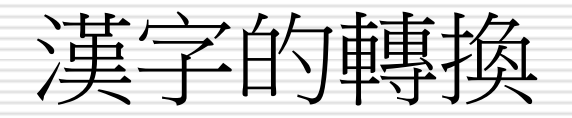

## 例如這句"안녕하세요",對應鍵盤的結果,輸 入"dkssudgktpdy"就可以打出來了 □ 而在這句話中的 "안녕"可以轉換成漢字 "安寧",轉換的方法就是先選取剛剛打出來 的"안",再到語言列按下<sup>圍</sup> □ 就會出現一些同音的漢字

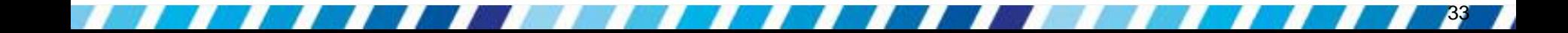

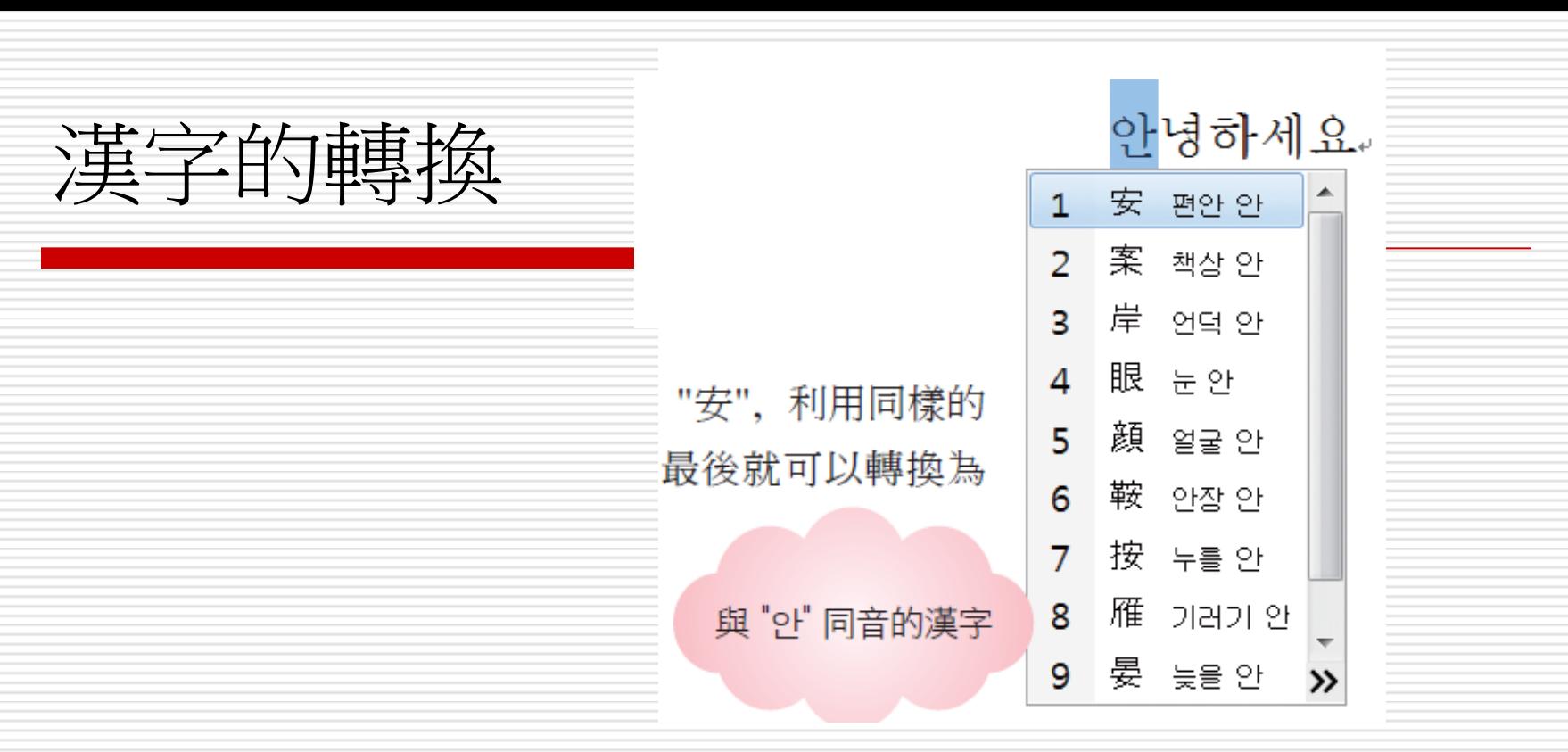

□ 請在 "安" 上點一下就可以將 "안" 轉為 "安",利 用同樣的方法也可以將"<br>2 "轉為"寧",因此這句 話最後就可以轉換為"安寧하세요"

□ 如果選取的韓文沒有對應的漢字,則按下<sub>瀷</sub> 會沒 有反應

# 利用小鍵盤來輸入韓文字

□ 開啟小鍵盤,能依韓文形狀來輸入韓文字 □ 講先將語言列切換成韓文輸入法,再按下語 言列右下角的選項鈕下 執行其中的『**Soft Keyboard**』命令

## 利用小鍵盤來輸入韓文字

<span id="page-35-0"></span>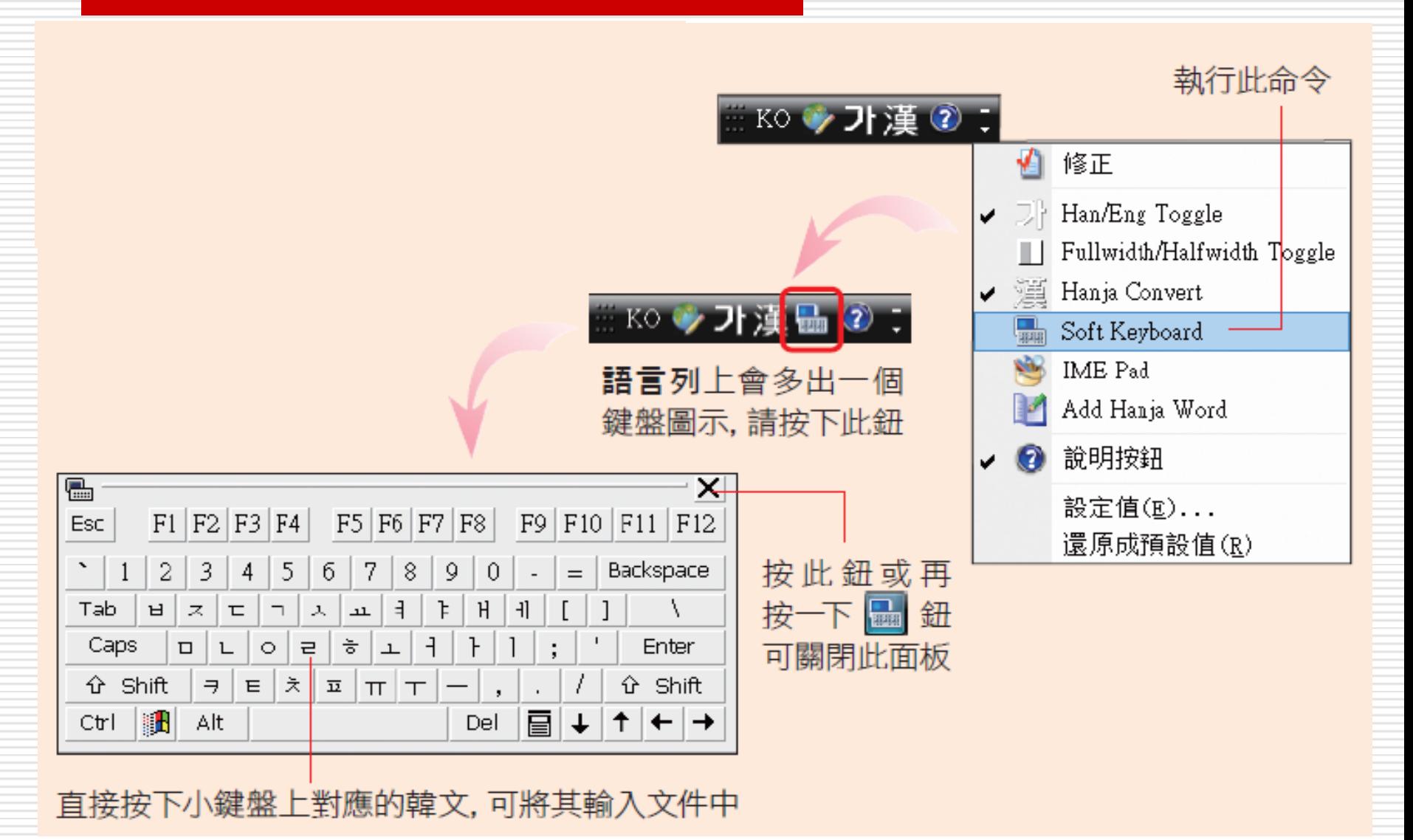

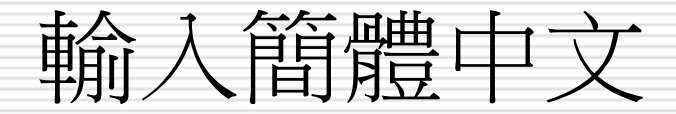

□ 需要輸入簡體中文,而輸入簡體中文不一定 要安裝正統的簡體中文輸入法 □ 利用新注音輸入法,可以輸入簡體中文 口請先在語言列上按右鈕執行『設定值』命令 進入文字服務和輸入語言交談窗,選取中文 **(**繁體**)** - 新注音 **2010** 項目後,再按下右 邊的內容鈕,開啟 **Microsoft Office** 新 注音輸入法 **2010** 設定交談窗 □若交談窗中沒有看到此輸入法,請先按下新 增鈕來將其加入,再如下進行設定

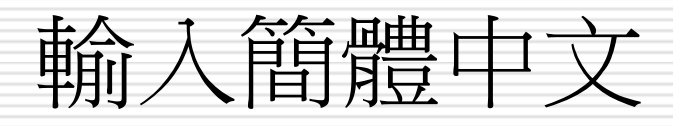

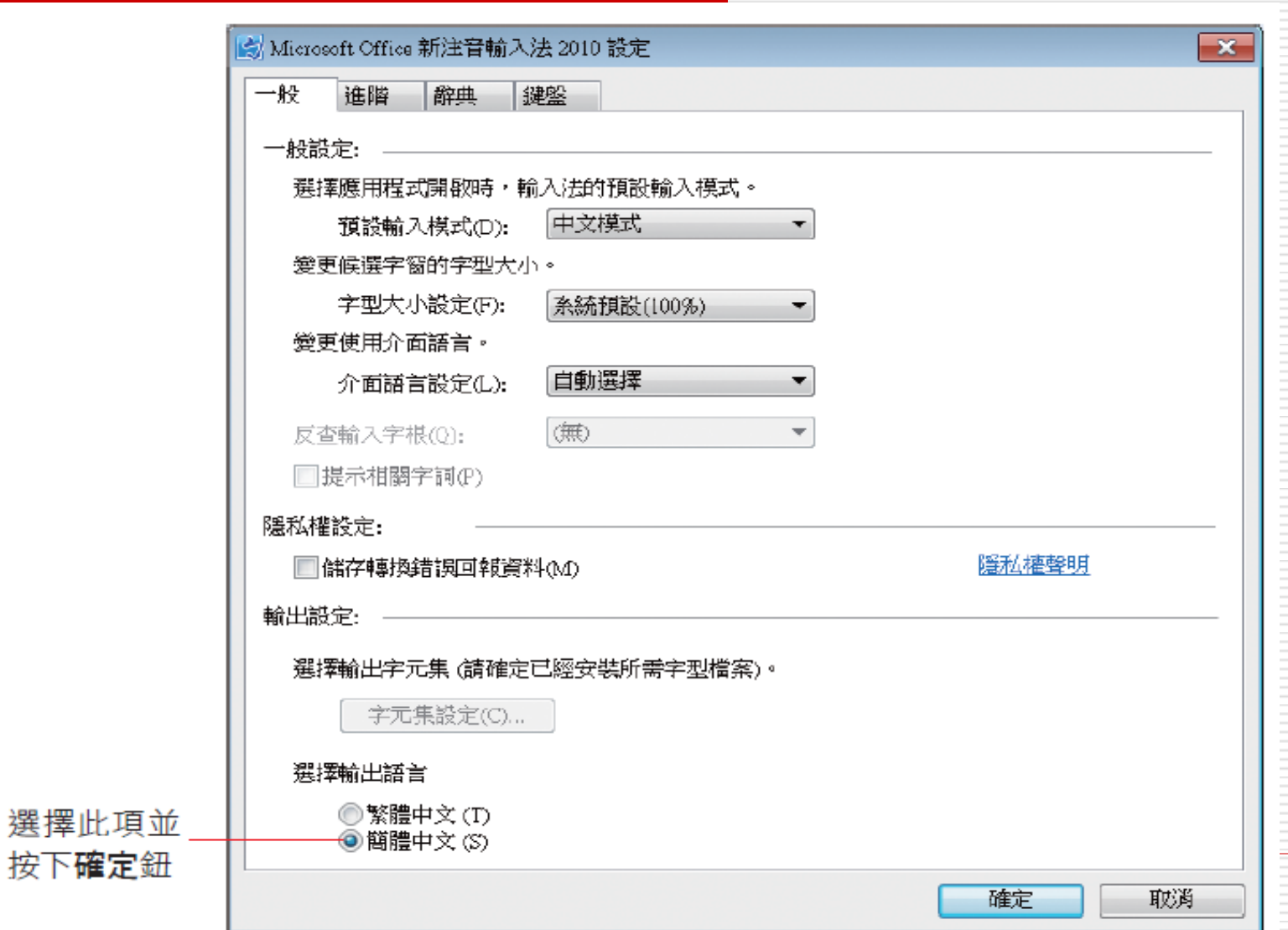

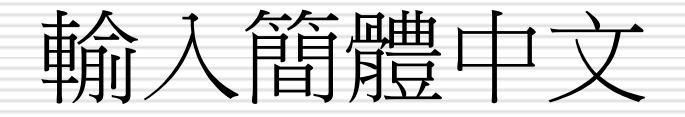

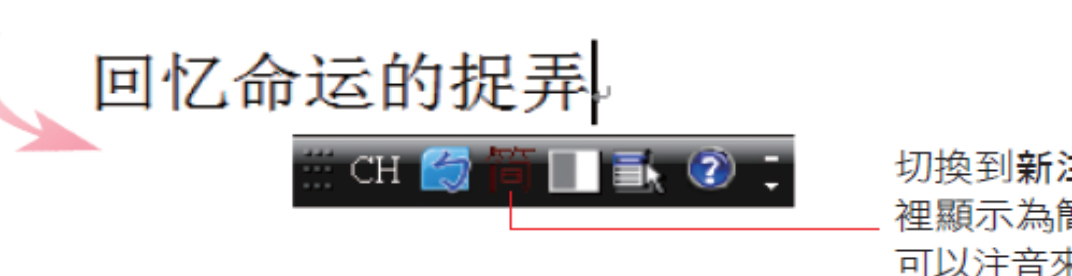

切換到新注音輸入法時, 這 裡顯示為簡體中文模式, 就 可以注音來輸入簡體中文了